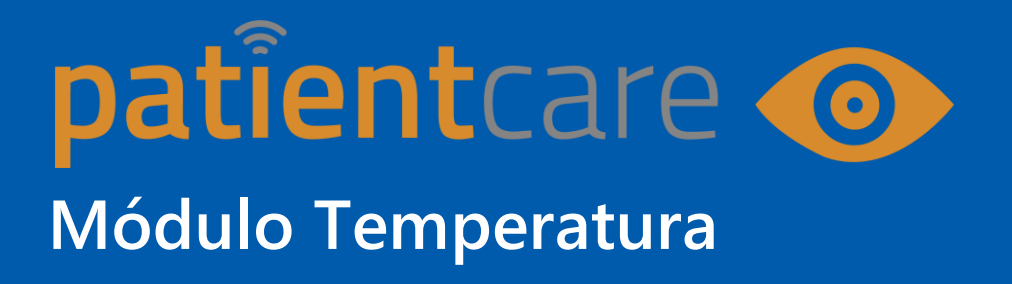

Manual operativo de usuario v.1.0

### 1. Ingresar al módulo temperatura

En el listado de pacientes, visualice la columna **Temp** y pulse en el botón **Añadir.** 

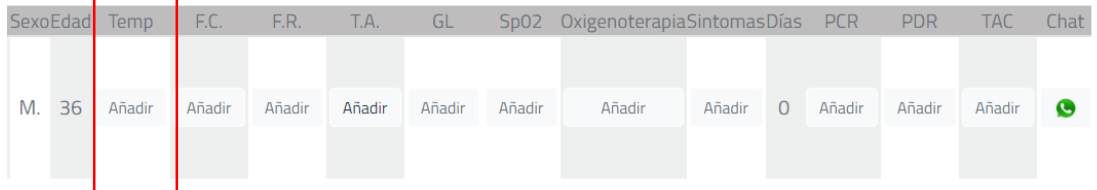

Esta acción despliega una ventana flotante que le mostrará los distintos valores de temperatura que se le han agregado al paciente. Si el paciente no posee registros, la ventana se mostrará de la siguiente forma:

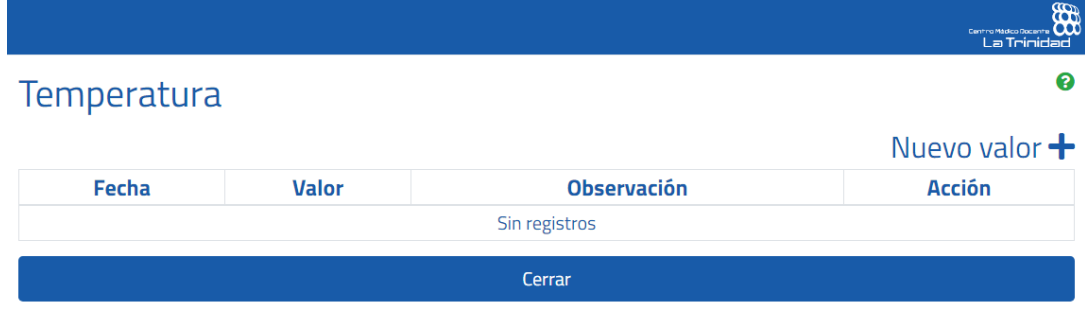

De lo contrario se le mostrará de la siguiente forma:

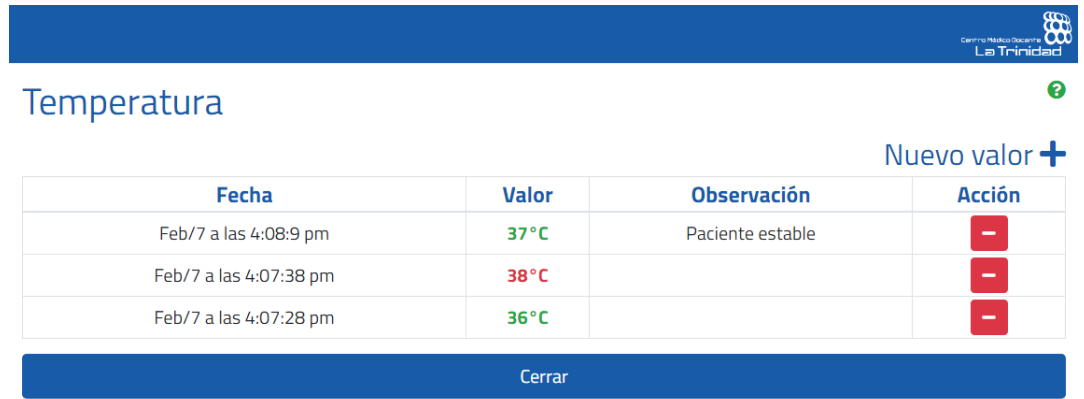

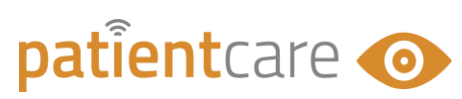

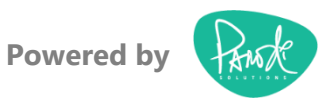

## 2.Agregar nuevo valor

Para agregar al paciente un nuevo valor de Temperatura, pulse en el botón **Nuevo valor +**, en la parte superior del listado, para visualizar el formulario de registro:

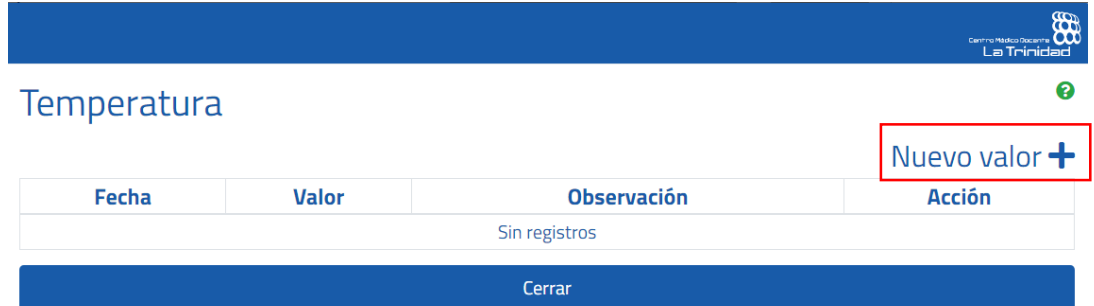

Al pulsar en **Nuevo Valor +**, se le muestra el siguiente formulario:

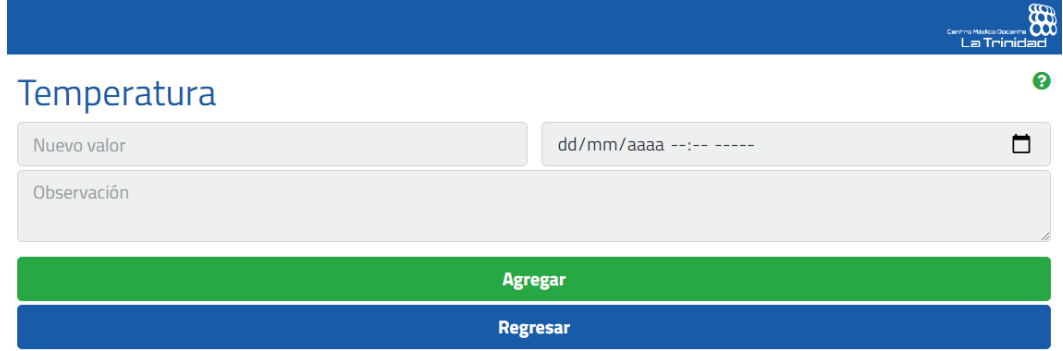

En el formulario, ingrese:

- 1. Nuevo valor (*obligatorio*).
- 2. Fecha y Hora del valor (*opcional*)
- 3. Observación (*opcional*)

*Nota:* Si no ingresa fecha y hora, automáticamente el sistema le asigna la hora y fecha actual al registro. (Valide que el computador en donde esté usando PatientCare tenga estos valores actualizados, para que el valor no sea errado).

Finalmente, pulse el botón verde **Agregar**, pare registrar, o **Regresar**, si desea cancelar el registro. Cualquiera de las dos acciones, le llevará al listado de temperaturas del paciente.

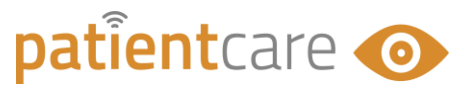

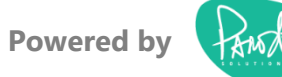

# 3. Eliminar registro.

En el listado de temperaturas del paciente, pulse en el botón rojo  $\blacksquare$  al final de la fila que desea eliminar.

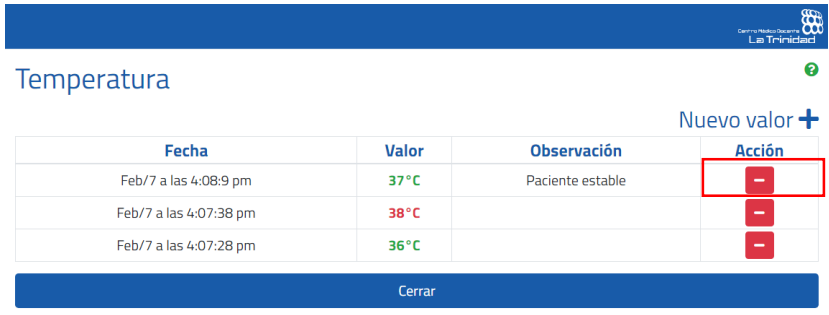

Pulse en **Aceptar**, en la siguiente pregunta, y el listado se mostrará sin el valor eliminado.

#### 127.0.0.1:8000 dice

¿Seguro que desea eliminar este registro?

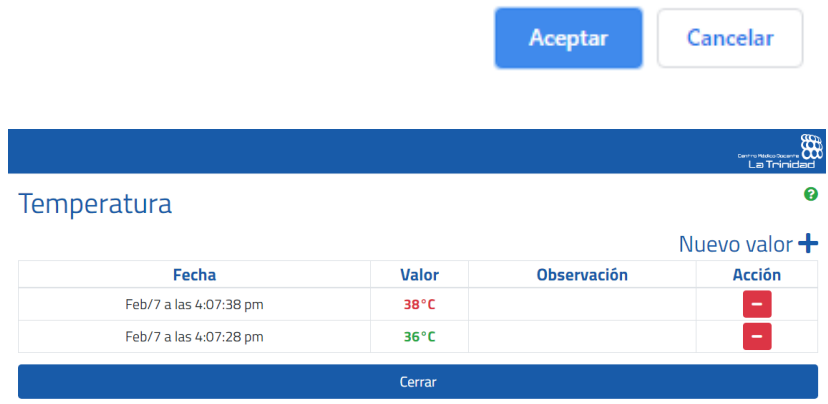

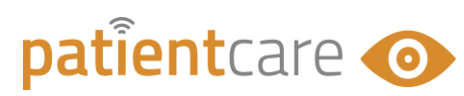

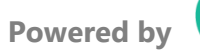

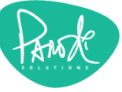

©2021 Parodi Solutions. Todos los derechos reservados.

# 4.Color de valores:

El color de los valores de temperatura dependerá del rango en que se encuentren:

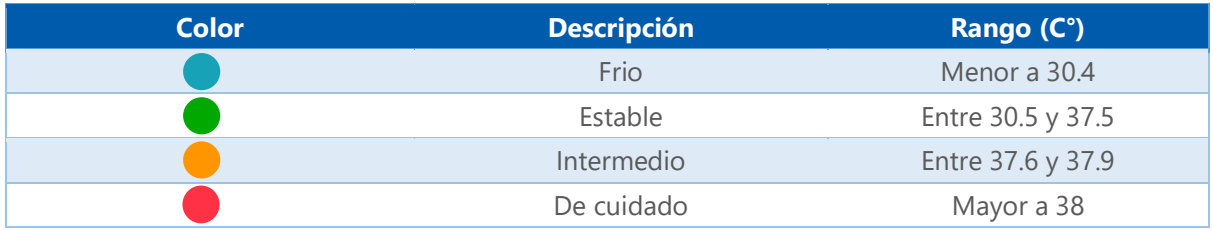

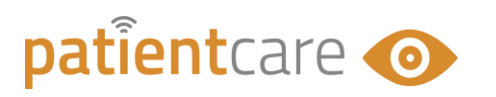

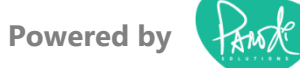

©2021 Parodi Solutions. Todos los derechos reservados.

# 5.Salir del módulo Temperatura

Pulse en el botón **Cerrar** de la parte inferior de la ventana flotante, para volver al listado de pacientes.

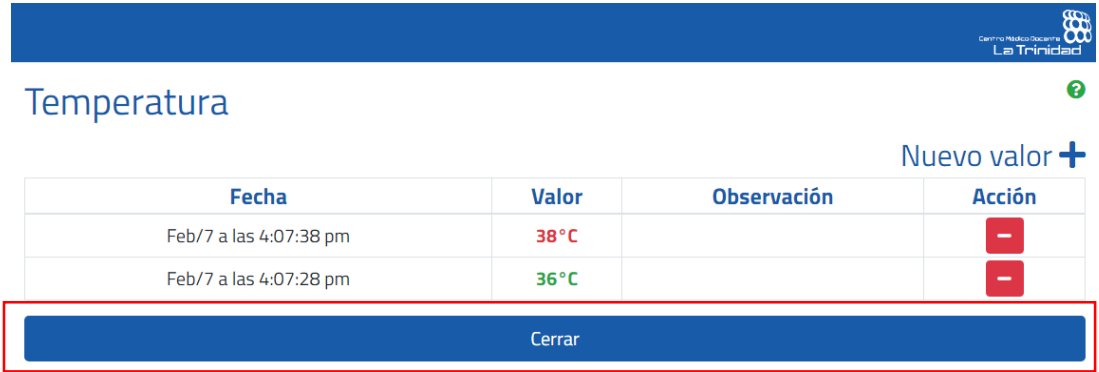

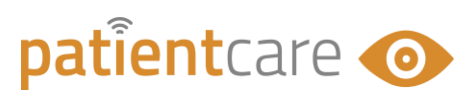

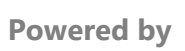

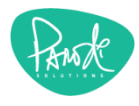

©2021 Parodi Solutions. Todos los derechos reservados.